## A CADEMIC TECHNOLOGY eCAMPUS

**SAN JOSÉ STATE UNIVERSITY** 

## Canvas Outcomes

Canvas outcomes allow faculty to track mastery in a course. You can enter new or import account outcomes. You can link the outcomes to different course activities.

## **Use of outcomes**

- Focus students' attention on the most important skills and activities in your course (find existing outcomes or create new ones)
- Align Quizzes and Assignments to different kinds of mastery
- Run reports at the course-level about student artifacts of learning mastery
- Track student progress on a learning outcome or overall in the Learning Mastery Grade book
- Align accreditation or other core standards to programs of study, courses, or student assessments

## Adding outcomes to your course

To add outcomes to your course:

Navigate to your course and click on **Outcomes** on the menu located on the left hand side.

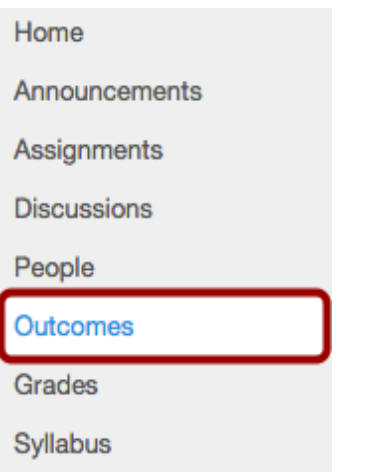

#### Option 1: New outcome

1. Click on the New Outcome button to create a new outcome.

 $\triangle$  > HIST-101B > Outcomes

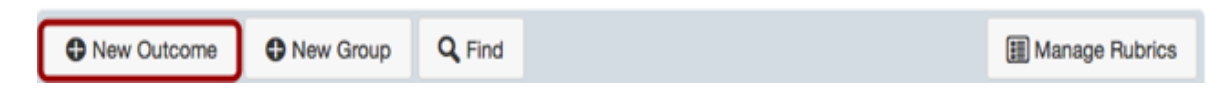

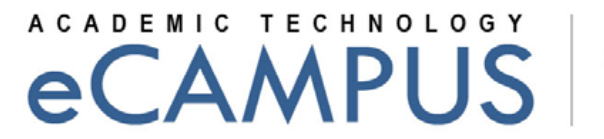

**SAN JOSÉ STATE UNIVERSITY** 

2. Enter a name for the outcome in the Name this outcome field [1]. This is the official name of the outcome that will also appear in the Learning Mastery Gradebook.

3. If you allow students to view Learning Mastery scores on the Grades page, they will see the name of the outcome. However, you may want to create a custom, more friendly name. To create a friendly name for student view, enter a name in the Friendly name (optional) field [2].

4. Enter a description of the outcome in the Rich Content Editor field [3]

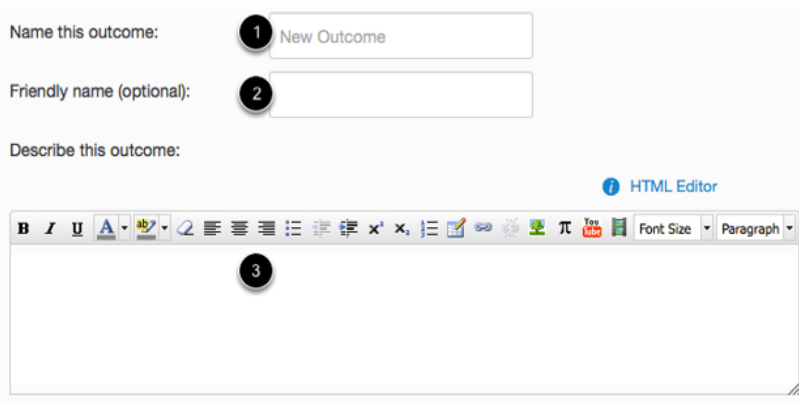

5. Once you have created a new outcome you can add criterion ratings as shown in image. You can also delete, edit or move a particular Outcome.

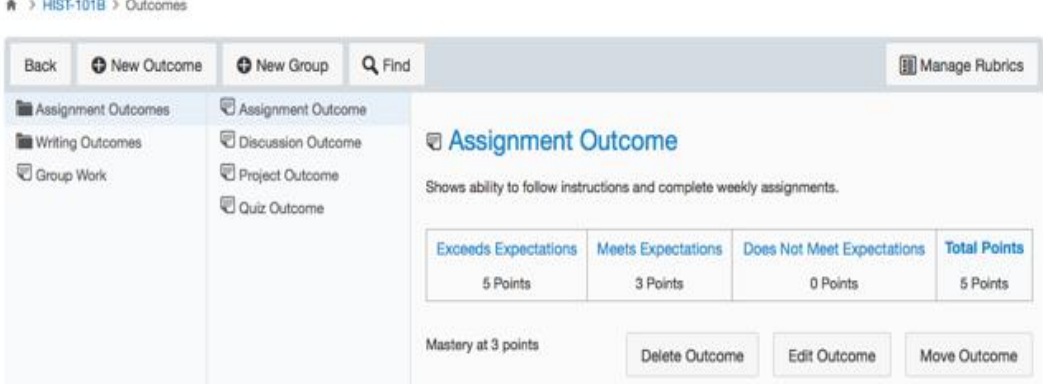

#### Option 2: Link already created outcomes

1. Click on the find button to locate an outcome that is part of your account.

 $\spadesuit$  > HIST-101B > Outcomes

and the property of the control of

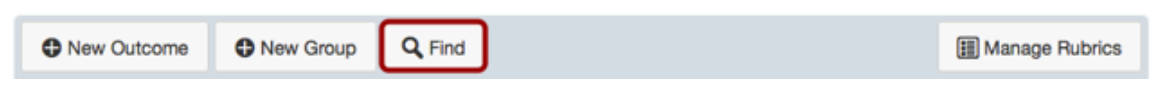

## A CADEMIC TECHNOLOGY eCAMPUS

**SAN JOSÉ STATE UNIVERSITY** 

2. You can import entire folders [1] or just one outcome [2]. You can use the scroll bar to return to the top-level Outcomes [3]. The folder or outcome that is highlighted when you click the **Import** button [4] will be imported in to your course.

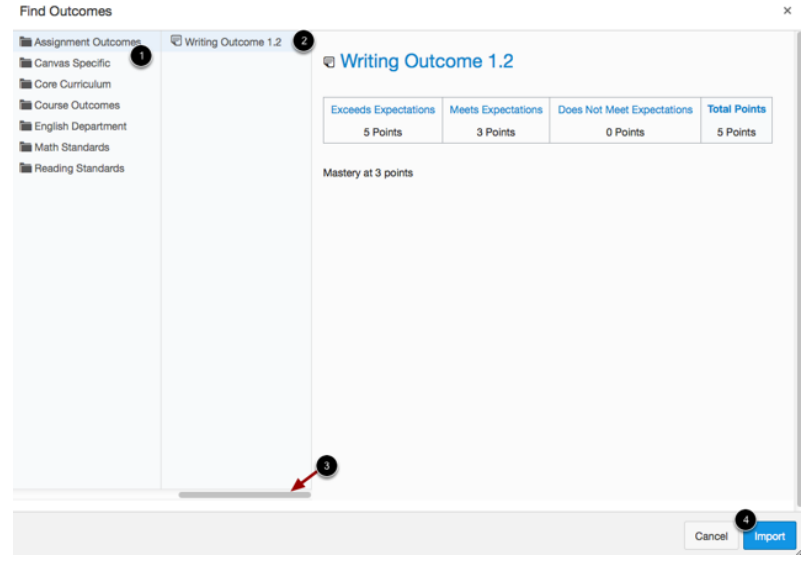

## **Canvas Feature Options**

Within your course, there are additional features that can be enabled. Click on Settings on the lower left navigation of the course to access the Feature Options that are available.

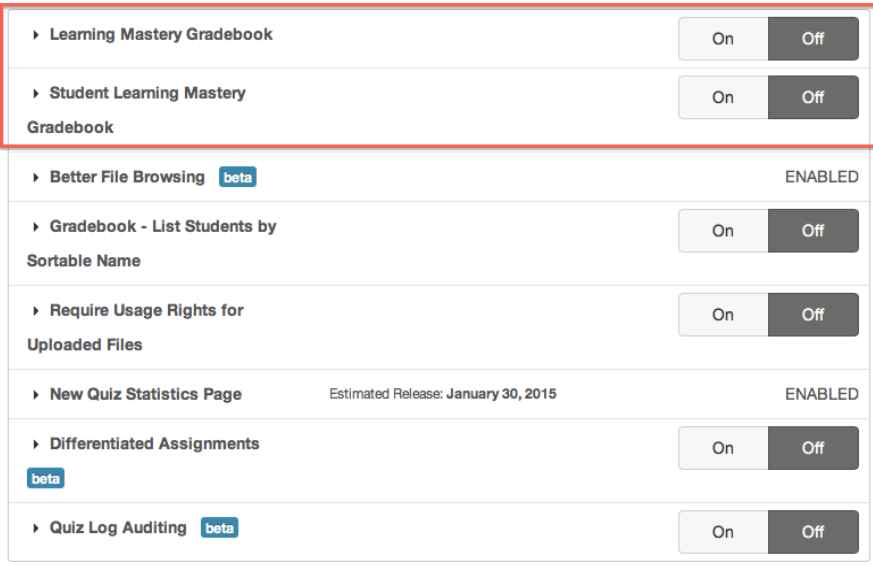

# A CADEMIC TECHNOLOGY

**SAN JOSÉ STATE UNIVERSITY** 

## **Learning Mastery Gradebook**

The Learning Mastery (Outcome) Gradebook is a course-level feature option that helps you assess the outcomes that are being used in Canvas courses. Located as part of the regular Gradebook, the Learning Mastery Gradebook provides an overview of student learning based on standards rather than grades. Instructors can also use the gradebook for feedback about curriculum and teaching methods.

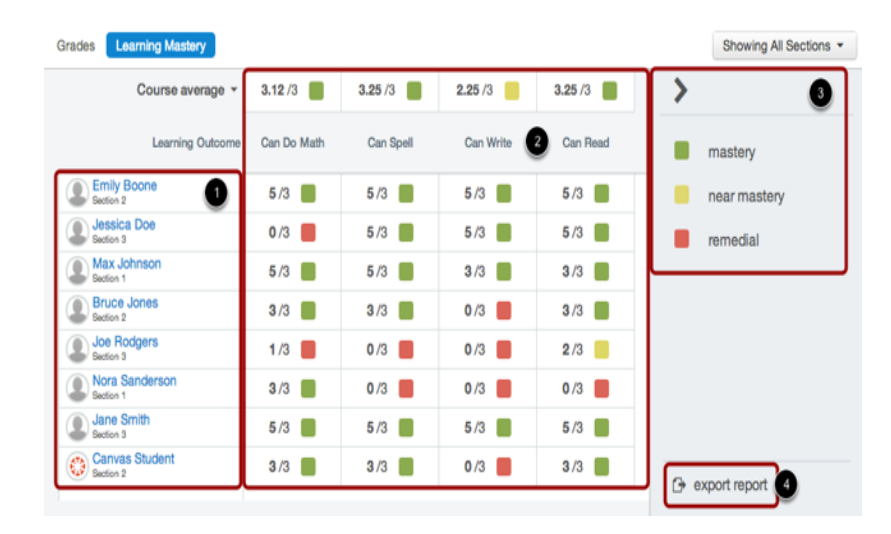

The Learning Mastery Gradebook is organized like the assignments gradebook with the student names and sections on the left [1]. Similar to the assignments gradebook, you can click a student's name to link to their Grades page. Each column consists of a course outcome and the outcome grade for each student [2]. Also like the assignments gradebook, the columns can be sorted, resized, and reordered. The learning mastery gradebook also contains a sidebar [3], which can be minimized and expanded by toggling the gray arrow icon at the top of the sidebar. You can also export a report of student outcomes [4].

## Student Learning Mastery Gradebook

The Student Learning Mastery Gradebook is a course-level feature option that shows students how they are being scored against outcomes being used in Canvas courses. This feature displays as a separate grades tab on the Student Grades page when enabled by an instructor.

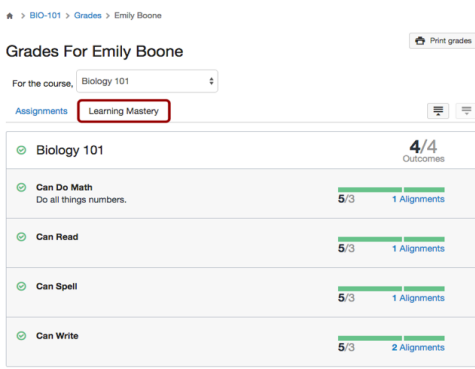

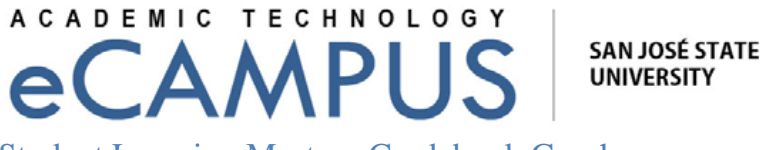

Student Learning Mastery Gradebook Graph

When viewing Learning Mastery assessments, students can view a graph that shows their progress over time. Students can view the mastery graph by expanding an outcome group and hovering over or clicking the more icon. The graph shows each outcome alignment using a black dot and also displays the date of the alignment's assessment. The green dotted line represents the mastery level for the outcome. A solid gray line represents the student's average trend for the outcome.

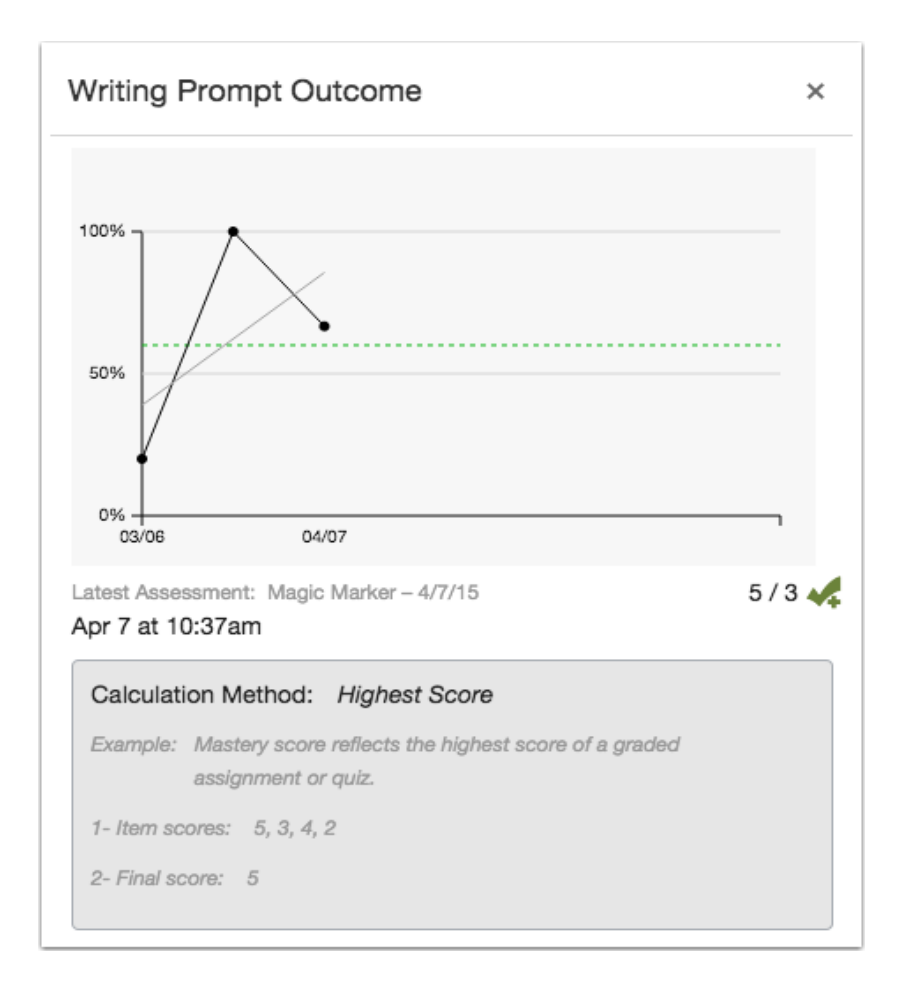

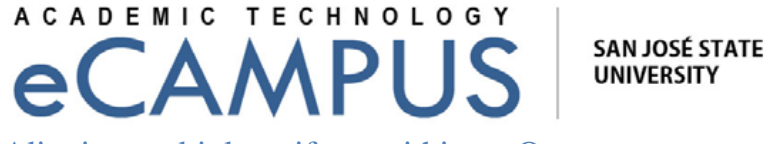

Aligning multiple artifacts within an Outcome

You can view all rubrics and artifacts that are aligned with a specific Outcome.

- 1. Click on the Outcomes link in Course navigation on left hand side.
- 2. To view all the aligned items, click on the name of the Outcome.
- 3. Click the outcome you want to view. To view all aligned items, click the name of the outcome.

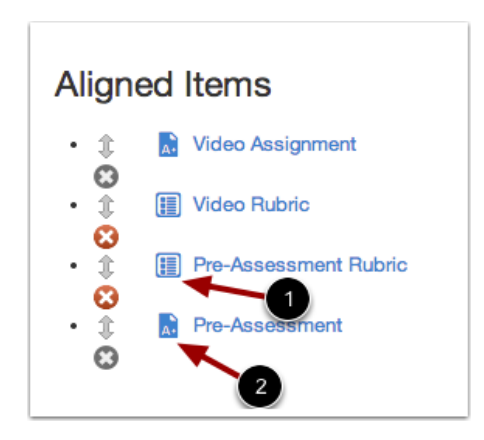

- 4. View the assessments and activities aligned to the Outcome. Aligned Items are identified with an icon displaying the item type: rubric [1] or assignment [2]. This change helps identify the item for easier management within outcomes and clarify items that have similar titles.
- 5. Under Outcome Artifacts, you can view the progress of individual students on each artifact (the aligned assessment or activity).

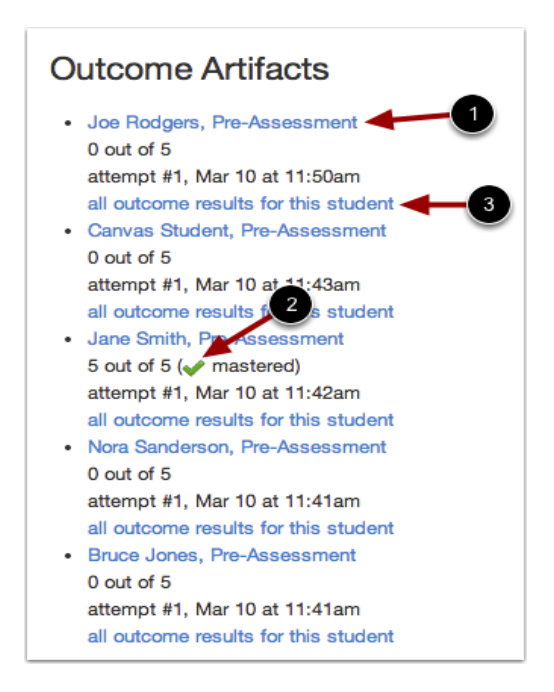